# Release Notes - TC55 JB Rev A - Application has slow performance on non-GMS image - SPR 26388

[Introduction](#page-0-0) **[Description](#page-0-1) [Contents](#page-0-2)** [Device Compatibility](#page-0-3) [Installation Requirements](#page-0-4) [Installation Instructions](#page-0-5) [Part Number and Release Date](#page-1-0)

## <span id="page-0-0"></span>Introduction

TC55 JB Rev A - Application has slow performance on non-GMS image

# <span id="page-0-1"></span>Description

Application uses String class has slow performance on non-GMS image comparing to GMS image

## <span id="page-0-2"></span>**Contents**

SPR26388 TC55 JB en 1.74.00 v1.0.zip

# <span id="page-0-3"></span>Device Compatibility

This software release has been approved for use with the following Symbol devices.

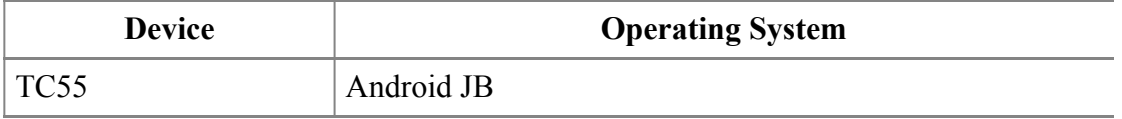

## <span id="page-0-4"></span>Installation Requirements

This SW is intended for the TC55 device running non-GMS 01.74-15443 build only

#### <span id="page-0-5"></span>Installation Instructions

OS Recovery Update

- 1. Connect the USB cable from your PC to the device and enable USB mass storage mode on the device.
- 2. On your PC you should see an internal and external USB mass storage drive (SD card) appears in the File Explore and copy the recovery update zip file to any storage.
- 3. Press and hold on the device the Power button, Scan/Action button and Vol+ until the screen is turned OFF
- 4. Release the Power and Scan/Action buttons and continue to hold Vol+ button
- 5. The device should enter to Recovery update mode
- 6. Release Vol+.
- 7. Click on Vol+ or Vol- to navigate and select appropriated storage
- 8. Click on on Scan/Action button to select the option
- 9. Click on Vol $+$  or Vol $-$  to navigate to the recovery update zip file
- 10. Click on on Scan/Action button to select the recovery update zip file

11. Device will automatically reboot and will be ready to use.

# <span id="page-1-0"></span>Part Number and Release Date

December 8, 2014